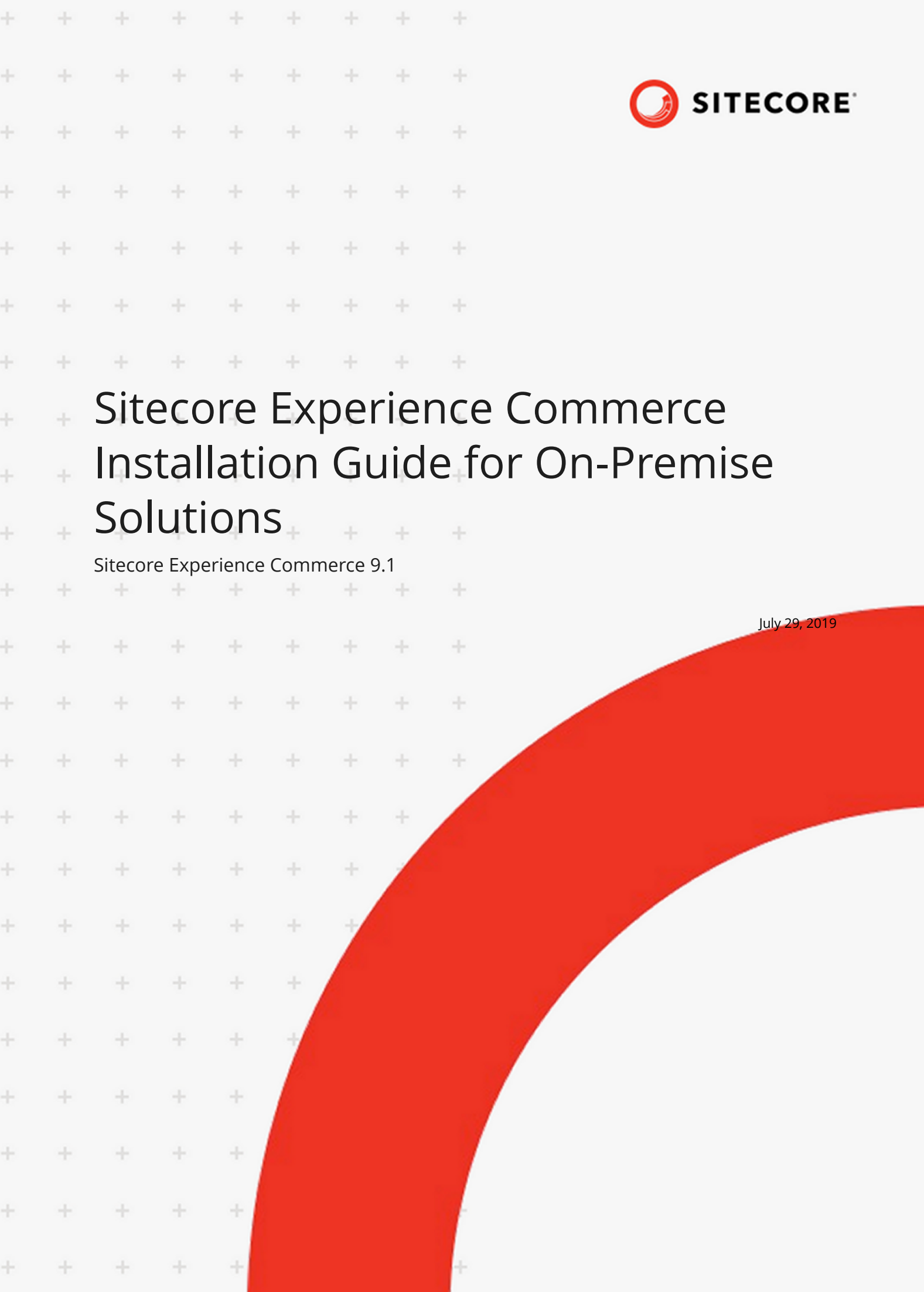

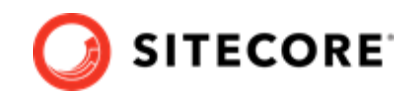

# **Table of Contents**

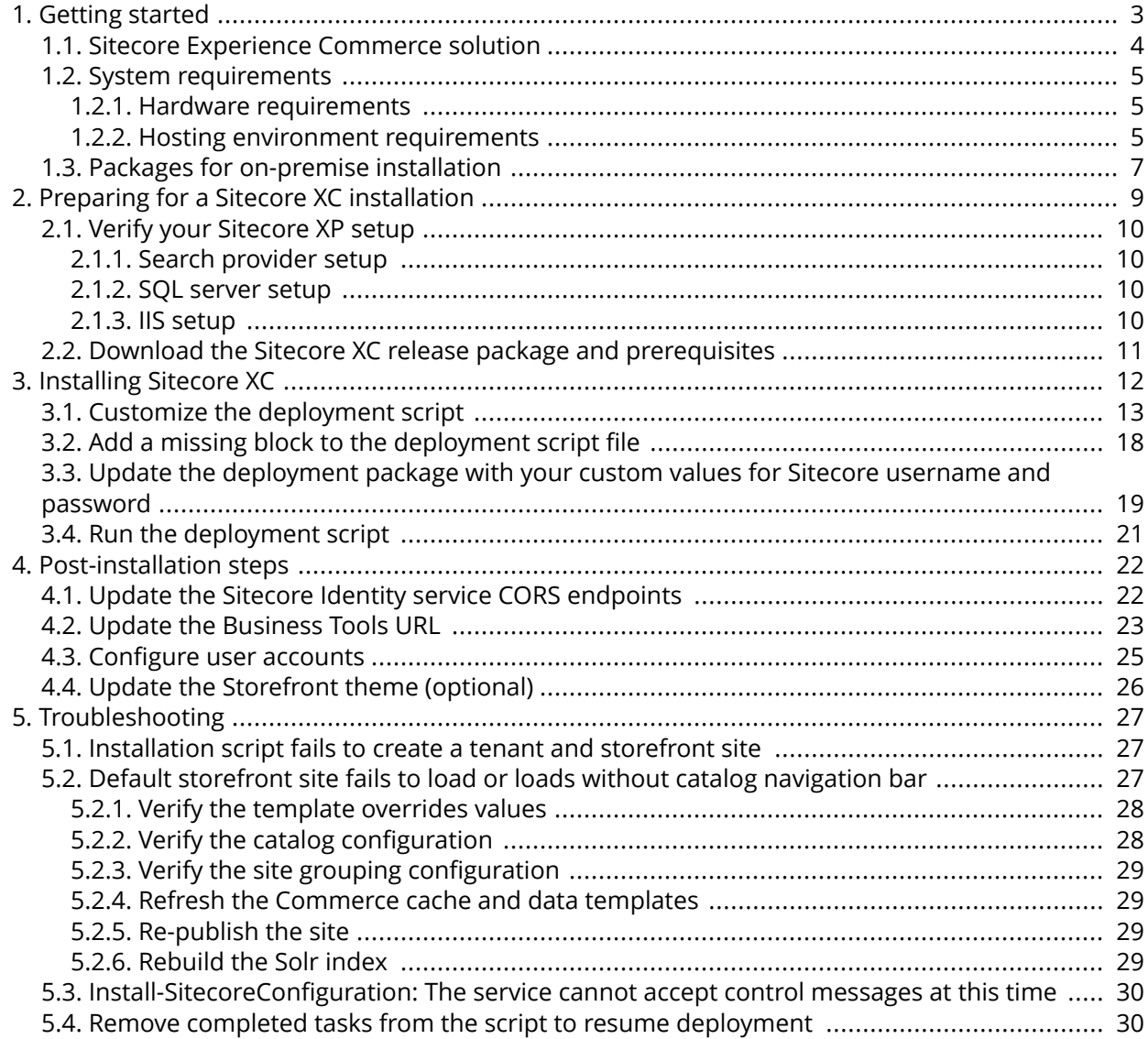

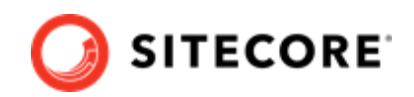

# <span id="page-2-0"></span>**1. Getting started**

This guide describes how to install Sitecore Experience Commerce™ (XC) solution in a single-server configuration (local environment).

### **NOTE**

This document assumes that you have already installed the Sitecore Experience Platform software (using the XP Single configuration), as described in the *Sitecore Experience Platform Installation Guide*, available from [dev.sitecore.net](https://dev.sitecore.net/).

This chapter contains the following sections:

- [Sitecore Experience Commerce solution](#page-3-0)
- System requirements
- [Packages for on-premise installation](#page-6-0)

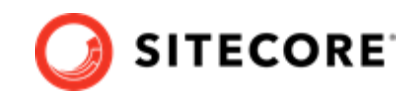

## <span id="page-3-0"></span>**1.1. Sitecore Experience Commerce solution**

Sitecore Experience Commerce (XC) is an e-commerce solution, built on the Sitecore Experience Platform (Sitecore XP).

The Sitecore XC solution provides a core framework for rapidly delivering commerce functionality through the following components:

#### • **Commerce Engine**

An extensible commerce core framework, hosting commerce services such as Cart, Order, Pricing, Promotions, Catalogs, and Inventory. The Commerce Engine includes a pluggable framework for extending the engine to modify or add to existing functionality.

#### • **Commerce Business Tools**

A set of rich business tools for merchandisers and customer service representatives. The business tools are built on the Angular framework, and can also be extended using the same pluggable framework.

#### • **Sitecore Experience Accelerator (SXA) Storefront**

A sample storefront website that is integrated with the Commerce Engine. You can use the SXA Storefront as a starting point to building a customized storefront.

For more information about Sitecore XP, refer to the [Sitecore Documentation site.](https://doc.sitecore.com/)

For assistance, or to report any discrepancies between this document and the product, please contact <https://support.sitecore.net/helpdesk/login>.

With Sitecore 9.0 and later, the on-premises installation of the platform occurs in the context of the Sitecore Installation Framework (SIF). The framework deploys Web Deploy Packages (WDP) by passing parameters to configuration files through a Microsoft® PowerShell module.

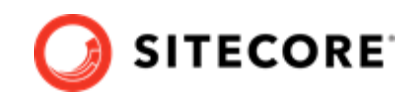

## <span id="page-4-0"></span>**1.2. System requirements**

This section describes the system requirements for a Sitecore XC 9.1 hosting environment.

- Hardware requirements
- Hosting environment requirements

#### **NOTE**

You need a Braintree sandbox account to enable web payment functionality through the Commerce Engine. Follow the instructions on the [Braintree website](https://www.braintreepayments.com/en-ca/sandbox) to set up an account, and note the MerchantID, Public Key and Private Key information. You need to specify the values for those parameters in the Sitecore XC deployment script.

### **1.2.1. Hardware requirements**

The minimum hardware configuration requirements for running a single Sitecore XC installation are:

- 4 core processor
- 16 GB of RAM

#### **NOTE**

The recommended hardware requirements for running the software on a single computer. For more information about running Sitecore XC on different kinds of hardware, consult your Sitecore partner or technical sales representative.

### **1.2.2. Hosting environment requirements**

The following table lists the software requirements for Sitecore XC 9.1 hosting environment.

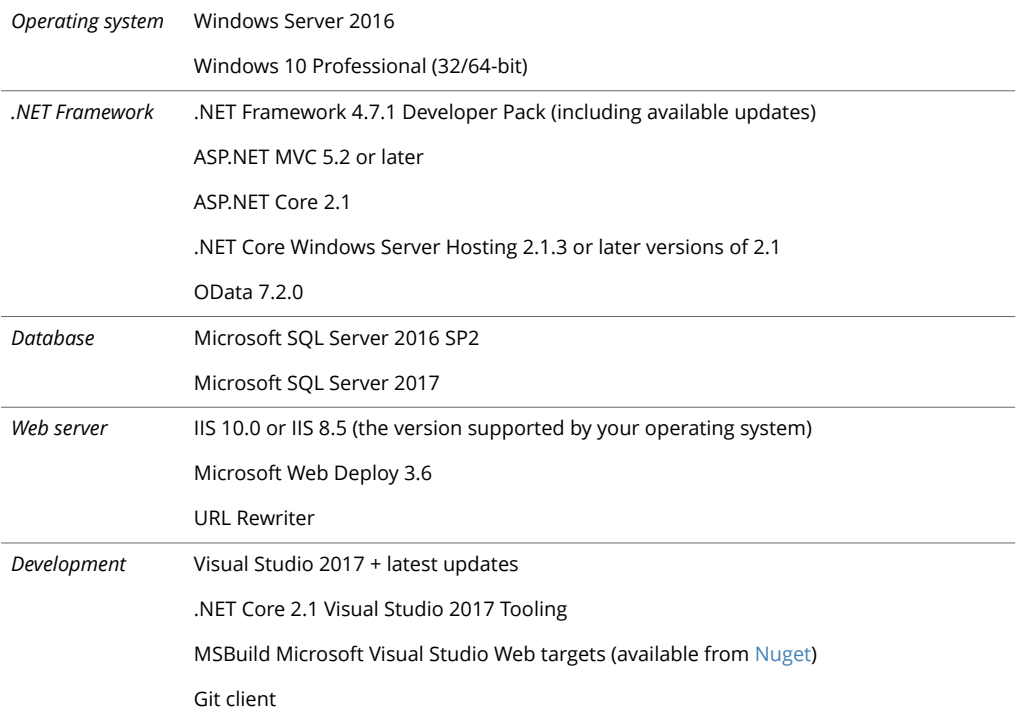

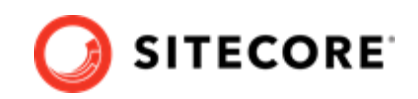

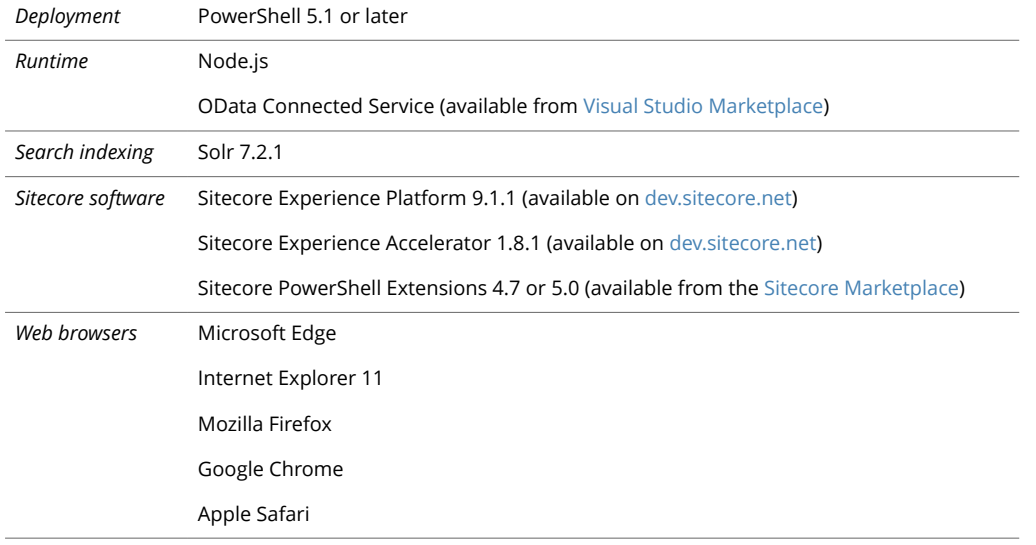

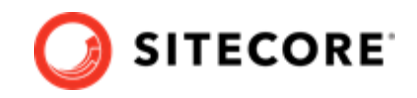

# <span id="page-6-0"></span>**1.3. Packages for on-premise installation**

The Sitecore XC release package does not include any Sitecore XP software. You must install all Sitecore XP pre-requisite software first.

The following table lists the software packages provided with the Sitecore XC release package for an on-premises installation. Each package has a unique version number and a .zip extension.

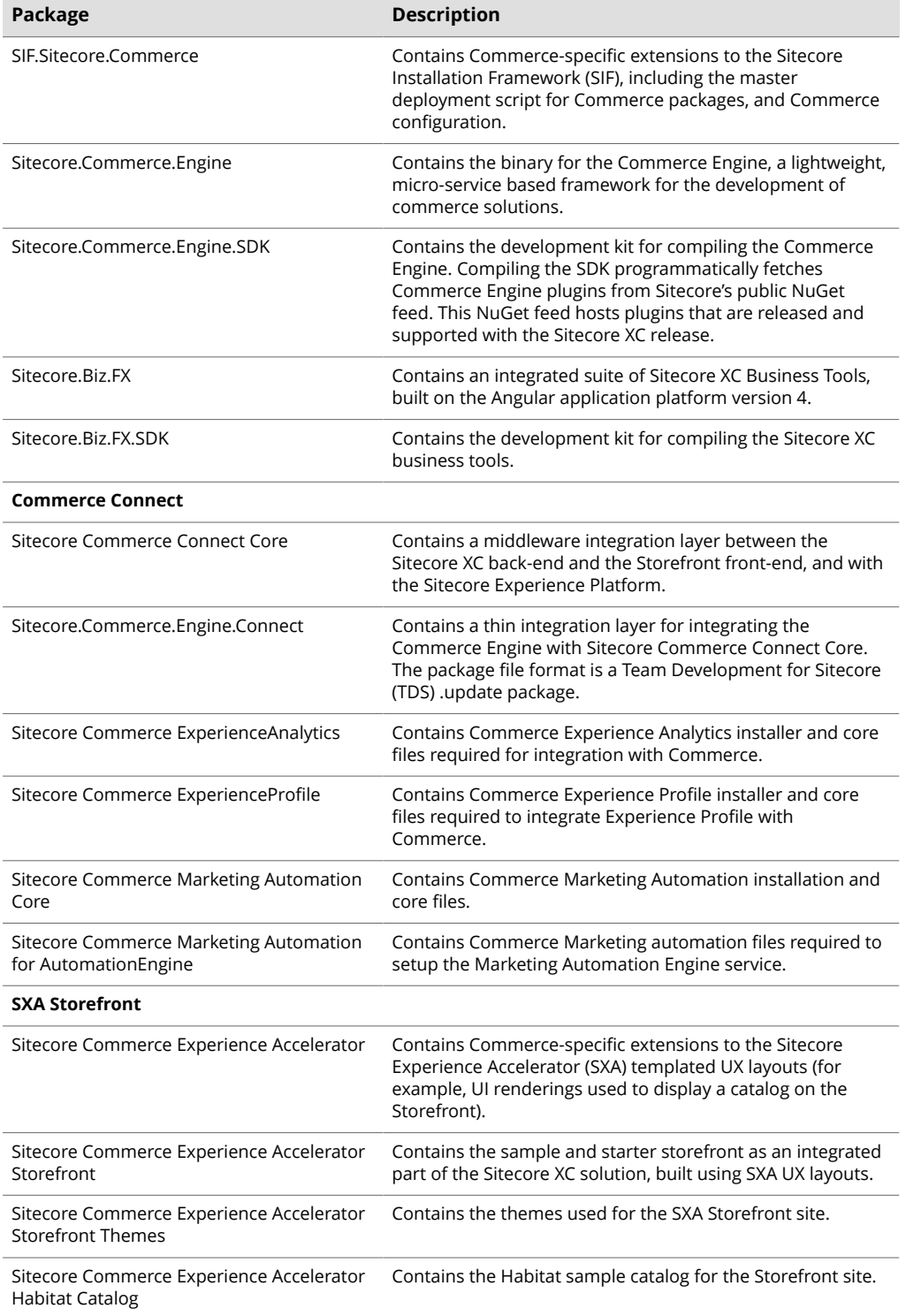

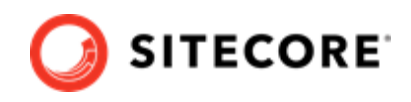

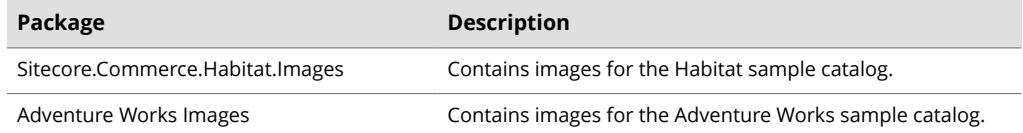

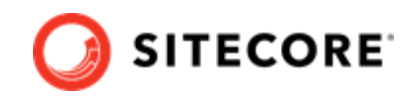

# <span id="page-8-0"></span>**2. Preparing for a Sitecore XC installation**

This chapter outlines the tasks you must complete before installing the Sitecore XC solution on a single machine in a non-production environment.

This chapter contains the following sections:

- [Verify your Sitecore XP setup](#page-9-0)
- [Download the Sitecore XC release package](#page-10-0)

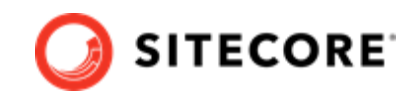

# <span id="page-9-0"></span>**2.1. Verify your Sitecore XP setup**

The instructions in this document assume that you have already installed the Sitecore XP software on your system, as described in the *Sitecore Experience Platform Installation Guide*.

These instructions also assume that you have .NET Core SDK 2.1.3 installed in your development environment and have the following installed in your deployment environment:

- .NET Core Windows Server Hosting 2.1.3
- Solr 7.2.1 deployment (with HTTPs enabled)
- Sitecore Experience Platform 9.1.1 (XP Single deployment)

### **2.1.1. Search provider setup**

Solr is the recommended search provider for a single-server installation. However, Sitecore also supports Azure Search as a search provider.

If you are using Solr as a search provider, make sure that Solr is running properly before you install the Sitecore XC solution by rebuilding the search indexes and the link databases in the Sitecore client (**Control Panel > Indexing Manager**). See the *Sitecore Experience Platform Installation Guide* for detailed instructions.

In addition, make a note of the values you used for the Solr installation (\$SolrUrl, \$SolrRoot, \$SolrService) during the Sitecore XP installation. You must specify these values in the Sitecore XC deployment script.

If you are using Azure Search as a search provider, you must create an Azure Search Service and make a note of the values for the service name, the service admin key, and the service query key. You must specify these values in the Sitecore XC deployment script.

### **2.1.2. SQL server setup**

The Sitecore Installation Framework (SIF) installs the required databases during Sitecore XP deployment, but you must set up the correct user roles for authentication. Ensure that you add a recognized user (for example, collectionuser) to the xDB shared databases (as described in the *Sitecore Experience Platform Installation Guide*).

Sitecore XP uses SQL authentication during installation (for example, \$SqlAdminUser = "sa"). Sitecore XC uses Windows Authentication during installation, which means that the user identity running the Sitecore XC deployment script is typically the current Windows logon user. This user account must have proper database permissions (for example, sysadmin at the SQL instance level) during the installation.

In addition, make a note of the value you used for the SQL installation (\$SqlServer) during the Sitecore XP installation. You must specify this value in the Sitecore XC deployment script.

### **2.1.3. IIS setup**

If the Sitecore XP IIS site name is different from its application pool name (by default, they are the same), you must change the values in the Sitecore XC deployment scripts for the StopAppPool and StartAppPool parameters in the SXAStorefront. CreateBinding. json file to reflect the correct application pool name.

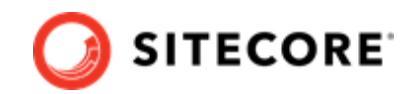

# <span id="page-10-0"></span>**2.2. Download the Sitecore XC release package and prerequisites**

You can download the Sitecore XC release package from the [Sitecore Experience Commerce Download](https://dev.sitecore.net/Downloads/Sitecore_Commerce/91/Sitecore_Experience_Commerce_91_Initial_Release.aspx) page.

To download the Sitecore XC 9.1 release package:

- 1. Open a browser and go to the [Sitecore Experience Commerce Download](https://dev.sitecore.net/Downloads/Sitecore_Commerce/91/Sitecore_Experience_Commerce_91_Initial_Release.aspx) page.
- 2. Download the Sitecore Experience Commerce release package (Packages for On-Premises 2019.04-x.x.xxx).
- 3. Extract the contents of the zip file to the location from which you are deploying Sitecore XC (for example, c: \deploy).

The extraction process results in multiple .zip files.

- 4. Go to the folder where you extracted the release package files and unzip the following packages:
	- SIF.Sitecore.Commerce.x.x.xxxx.zip
	- Sitecore.Commerce.Engine.x.x.xxxx.zip
	- Sitecore.Commerce.Engine.SDK.x.x.xxxx.zip

### **NOTE**

Note the location of the Sitecore.Commerce.Engine.DB.dacpac file in the Sitecore Commerce Engine SDK package. You must specify this path in the Sitecore XC deployment script.

• Sitecore.BizFX.x.x.xxx.zip

Make a note of the destination folders (for example, c: \deploy\Sitecore.BizFX.x.x.xxx \). You must specify the path to their locations in the Sitecore XC deployment script. Leave all other files in the release package zipped.

- 5. Download the following software to a folder in your local deployment folder:
	- Sitecore PowerShell Extensions 4.7 or 5.0 (available from the [Sitecore Marketplace](https://marketplace.sitecore.net/en/Modules/Sitecore_PowerShell_console.aspx))
	- Sitecore Experience Accelerator 1.8 -1 (available from the [Sitecore Experience Accelerator](https://dev.sitecore.net/Downloads/Sitecore_Experience_Accelerator/18/Sitecore_Experience_Accelerator_181.aspx) [Download page\)](https://dev.sitecore.net/Downloads/Sitecore_Experience_Accelerator/18/Sitecore_Experience_Accelerator_181.aspx)
	- MSBuild Microsoft Visual Studio Web targets (available from [Nuget\)](https://www.nuget.org/packages/MSBuild.Microsoft.VisualStudio.Web.targets/)

### **NOTE**

When you unpack the Web targets NuGet package, copy the \tools \VSToolsPath\Web\Microsoft.Web.XmlTransform.dll file into a folder and note the path.

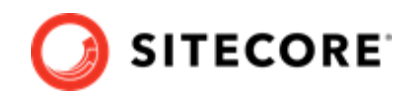

# <span id="page-11-0"></span>**3. Installing Sitecore XC**

The Sitecore Experience Commerce (XC) release package includes PowerShell scripts for installing Sitecore XC. The Deploy-Sitecore-Commerce.ps1 script (located in the *SIF Sitecore Commerce* folder) installs all of the Sitecore XC modules and the SXA Storefront site.

This chapter contains the following sections:

- [Customize the deployment script](#page-12-0)
- [Add a missing block to the deployment script file](#page-17-0)
- [Update the deployment package with your custom values for Sitecore username and password](#page-18-0) (as required)

### **NOTE**

This step is only required if you change the default Sitecore username and password when you customize the Sitecore Experience Commerce deployment script.

• [Run the deployment script](#page-20-0)

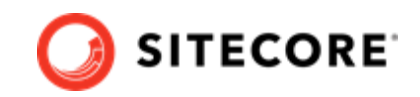

### <span id="page-12-0"></span>**3.1. Customize the deployment script**

The Sitecore XC deployment script executes a single command to deploy Sitecore XC, and includes a number of parameters that you must change. Sitecore recommends that you modify the existing deployment script and save it with a new name (to preserve a record of the factory default script).

After you specify values and paths to reflect your own deployment environment you can run the script to install the solution. If there are any parameters for which no value is specified, the script prompts you to enter a value during installation.

To customize the deployment script:

- 1. Navigate to the SIF Sitecore Commerce folder that you unzipped earlier (for example, c:\deploy\SIF.Sitecore.Commercec.x.x.xxx\).
- 2. Open the Deploy-Sitecore-Commerce.ps1 script file in a text editor.
- 3. Save a copy of the file with a new name (for example,  $MyDeploty-Sitecore-Commerce.ps1$ ).
- 4. Specify values for the following parameters, according to your own environment. In particular, make sure that the path values correspond to the locations where you unzipped or copied files needed for the installation.

#### **IMPORTANT**

Consider the following when customizing the Sitecore XC deployment script:

- Shared parameters used by the XC deployment script and the XP deployment script do not necessarily use the same default values. To ensure that there are no mismatch, you must change some of the XC default values used by the XC deployment script to align with the Sitecore XP parameter values.
- The Sitecore XP installation script defines a prefix parameter (for example,  $SPrefix = "x<sub>D</sub>0"$ . This parameter is then used as a variable to compose the value of other parameters, for example, \$SitecoreSiteName = "\$Prefix.sc". The Sitecore XC deployment script does not define such \$Prefix parameter out-of-the-box. Sitecore recommends that you add the parameter  $\frac{1}{2}P$ refix = "xp0" (or any other value that matches your Sitecore deployment) to your Sitecore XC deployment script to avoid mismatch with the default Sitecore XP installation configuration.

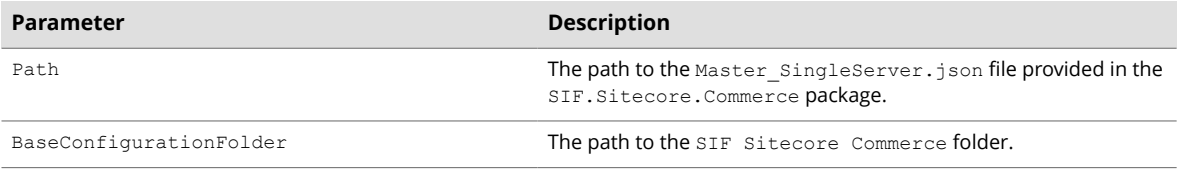

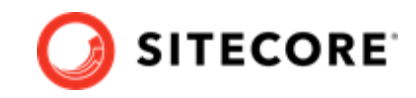

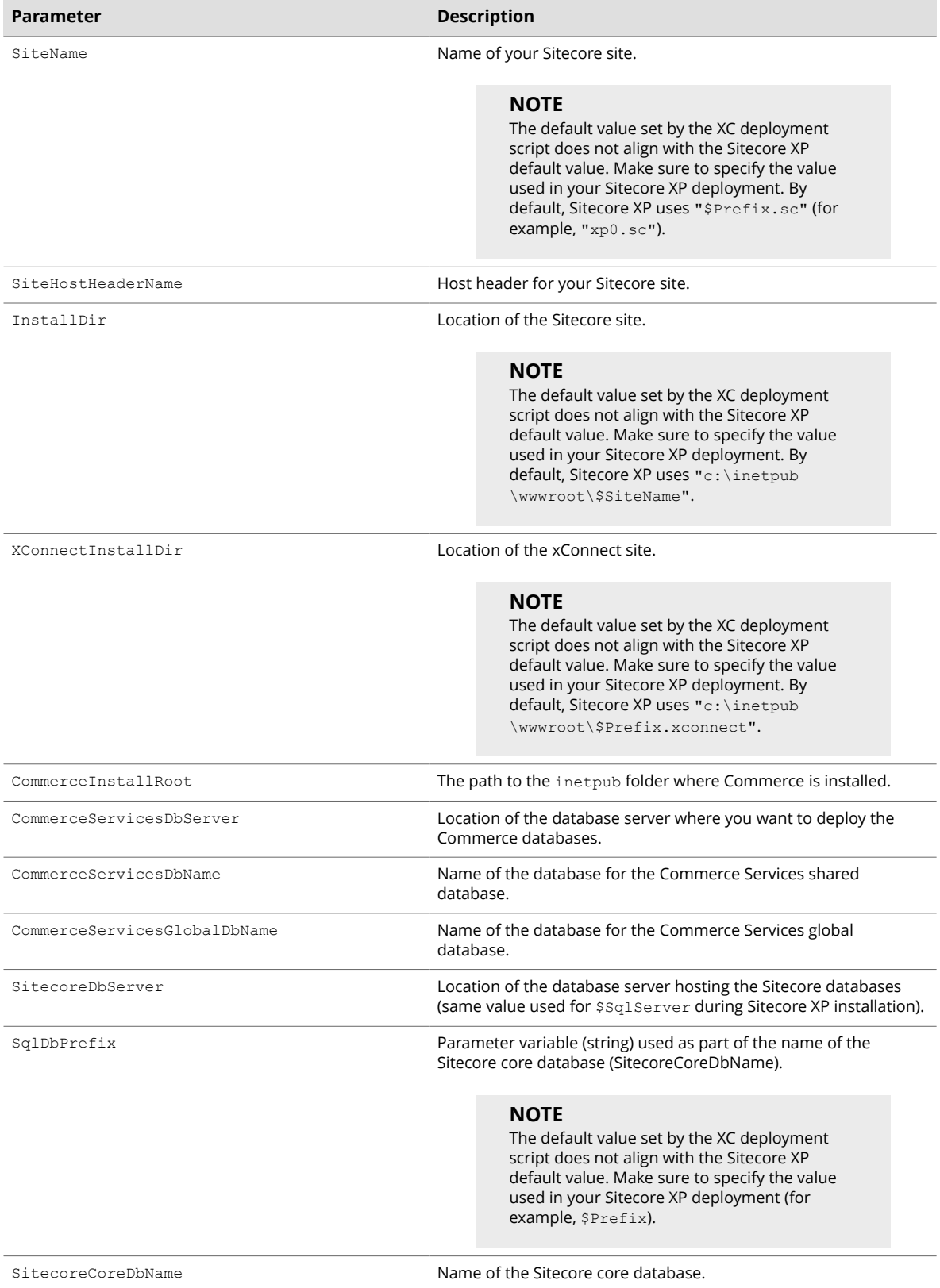

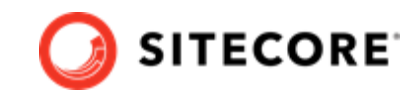

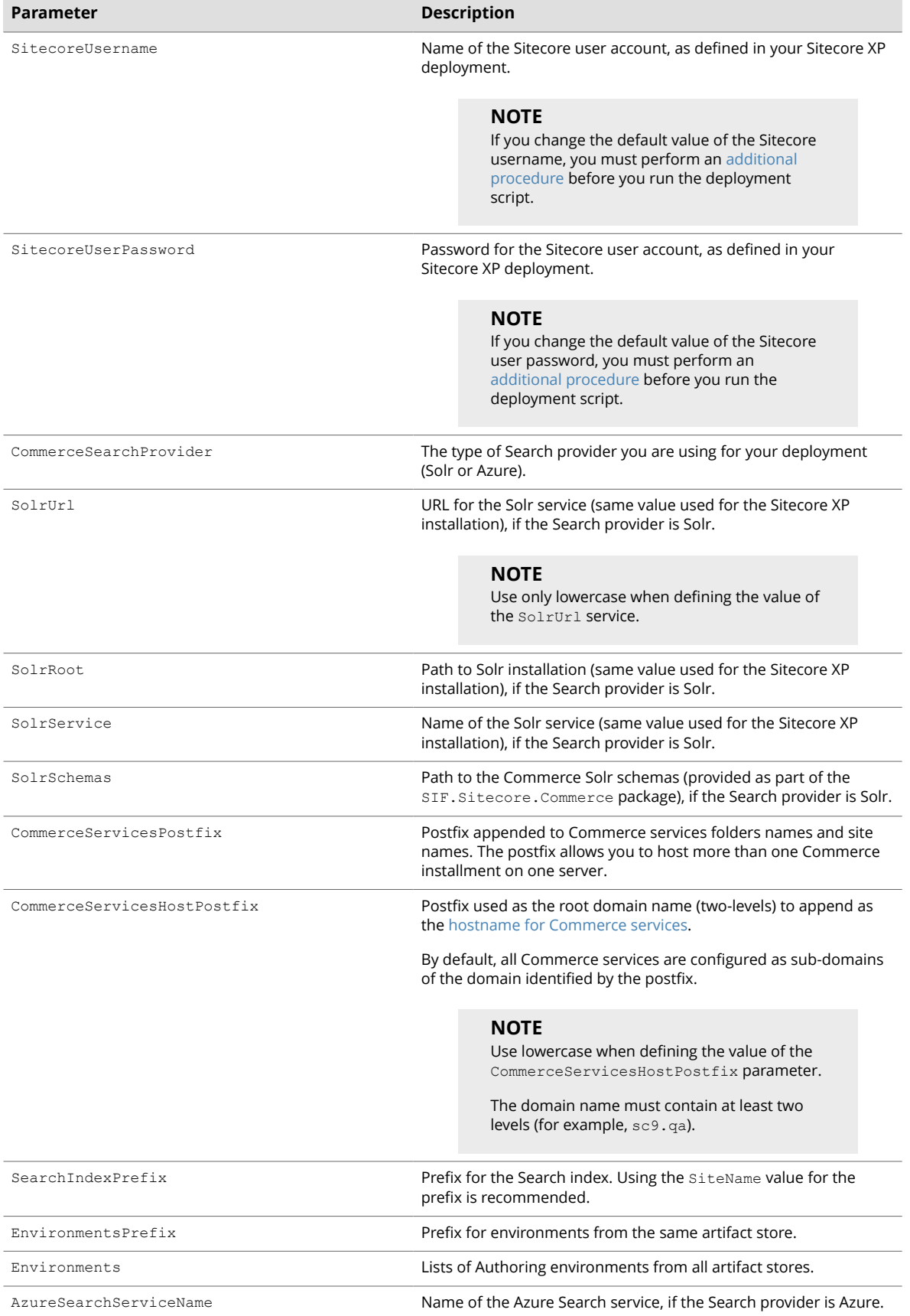

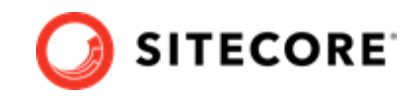

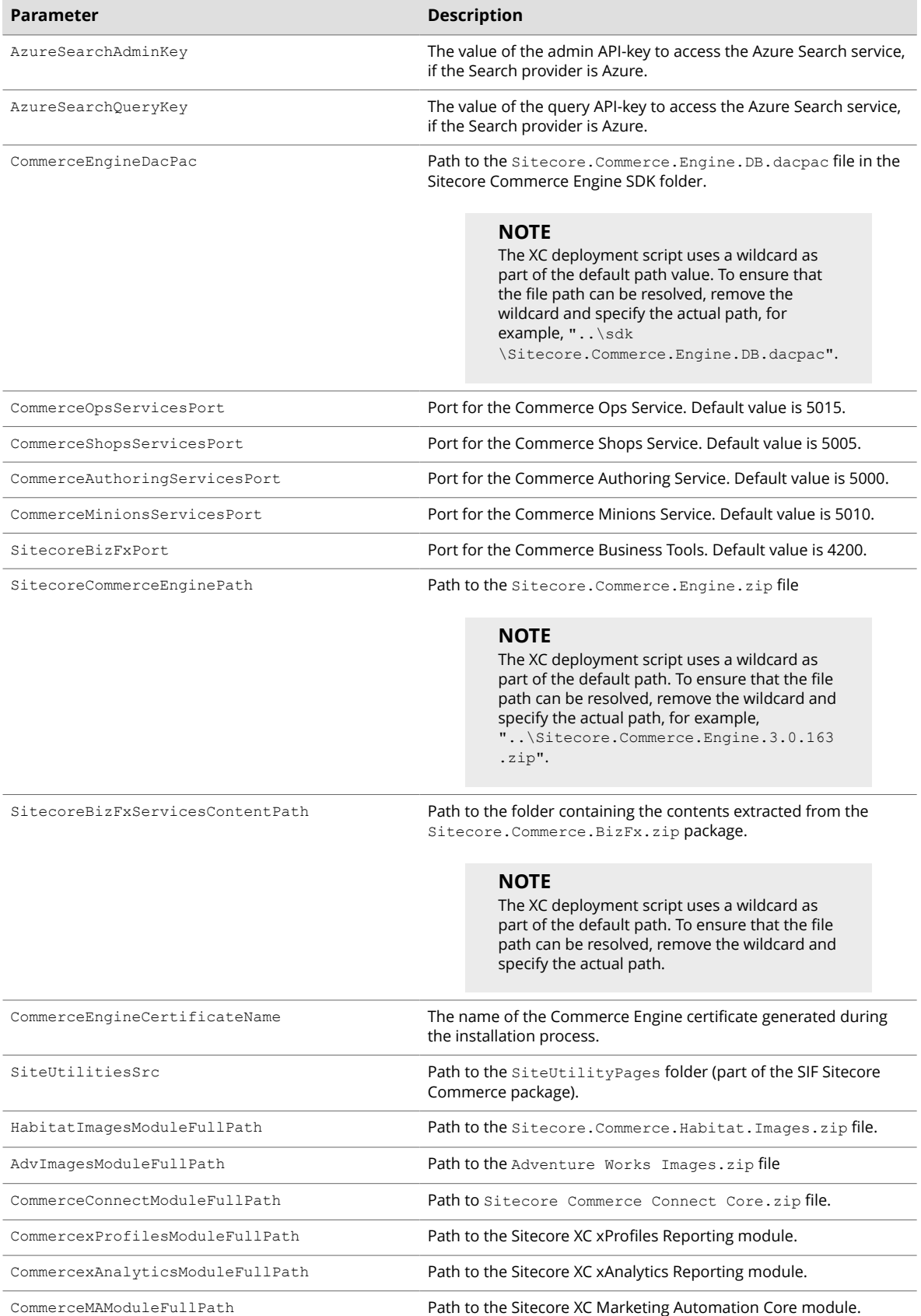

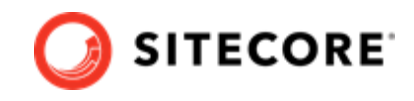

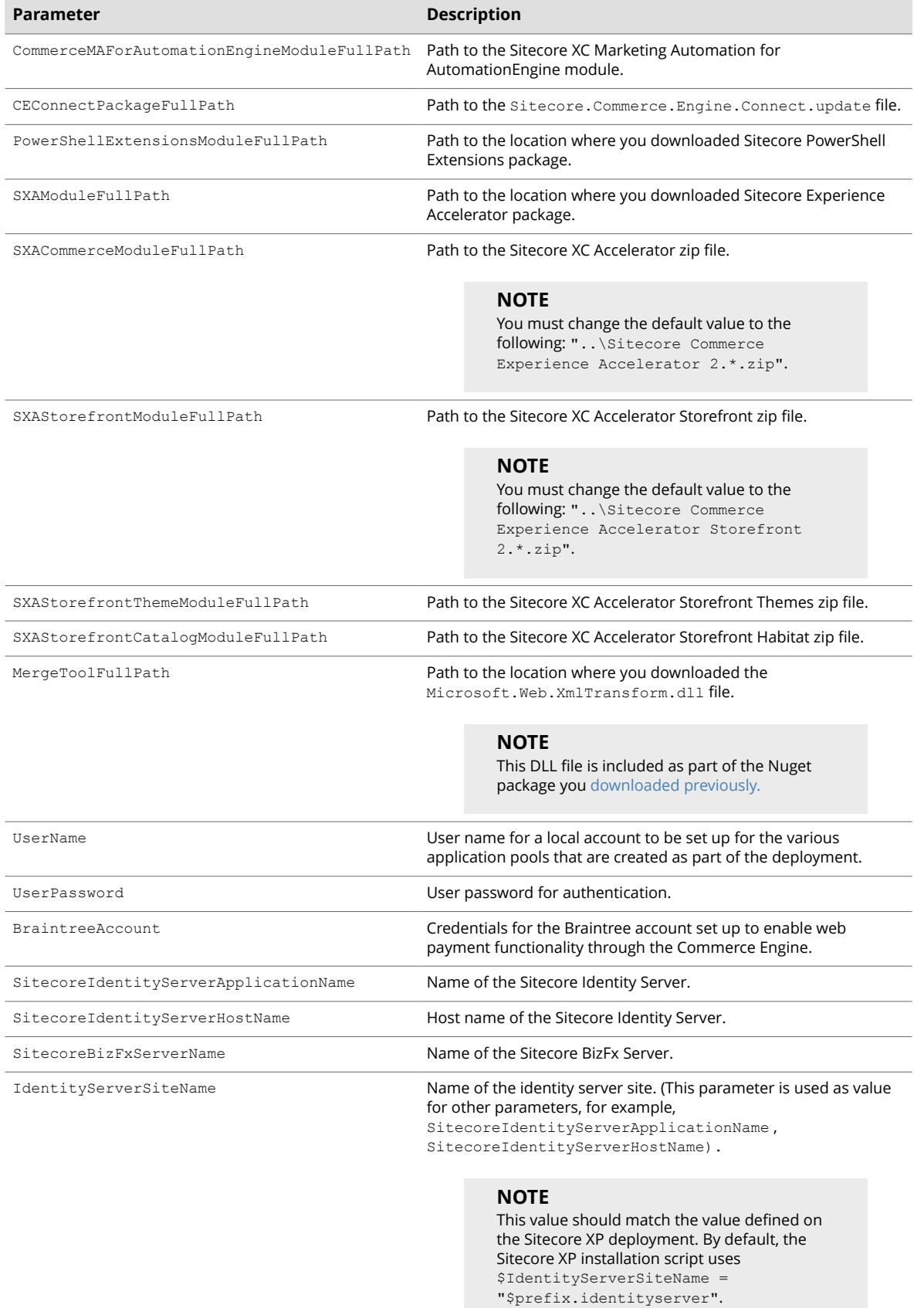

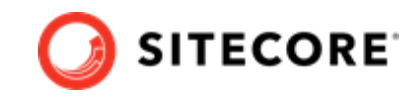

<span id="page-17-0"></span>5. If you want to install the Sitecore XC solution in a Commerce-Engine only deployment (that is, without installing the SXA Storefront), you can specify that the script omit the SXA modules in the Install-SitecoreConfiguration command, after the parameters block:

```
Install-SitecoreConfiguration @params –Skip 
InstallSXASolrCores, InstallPowershellExtensions, InstallSXAFrameworkModule, 
InstallSXAStorefrontModule, CreateDefaultTenantAndSite, PopulateSXAIndexesSchema, 
RebuildSXAIndexes
```
### **NOTE**

Add the –Skip provision to the installation command that is appropriate for your search provider (that is, Solr or Azure).

6. When you have made your changes to the custom deployment script, save the file.

### **3.2. Add a missing block to the deployment script file**

A known issue with the Sitecore XC deployment script prevents the creation of a default storefront tenant and site. To ensure that running the deployment script creates a default storefront tenant and site, you must add the required block to the script file, and repackaged the script file prior to running the script.

To update the deployment script:

- 1. Go to the folder where you extracted the release package files and unzip the following package: Sitecore Commerce Experience Accelerator Storefront 2.0.181.zip.
- 2. Open the *Sitecore Commerce Experience Accelerator Storefront 2.0.181* folder, and, within it, unzip the package.zip.

```
3. In the package folder, open the \items\master\sitecore\system\Modules\PowerShell
   \Script Library\CXA - Internal\Web API
   \CreateDefaultStorefrontTenantAndSite
   \{6FEC77C8-00DC-4B7B-9597-82588616A1F2\}\en\1\xml file, locate the sectionFunction CreateCXATenant, and, just before that section, insert the following block:
```

```
Function Write-Progress
\left\{ \begin{array}{c} \end{array} \right. [CmdletBinding()]
     param(
          [Parameter(Mandatory = $false)]
          $Activity,
          [Parameter(Mandatory = $false)]
          $CurrentOperation,
          [Parameter(Mandatory = $false)]
          $Status,
          [Parameter(Mandatory = $false)]
          $PercentComplete,
          [Parameter(Mandatory = $false)]
          [switch]$Completed
          ) process
        {
           # do nothing
```
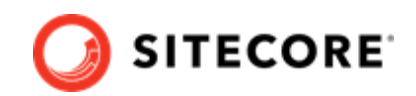

- <span id="page-18-0"></span> }  $\qquad \qquad$
- 4. Save the changes.
- 5. Repackage (zip) the *package* folder to obtain package.zip.
- 6. Repackage (zip) the *Sitecore Commerce Experience Accelerator Storefront* to obtain a Sitecore Commerce Experience Accelerator Storefront.zip package.

### **3.3. Update the deployment package with your custom values for Sitecore username and password**

### **NOTE**

This step is only required if you do not keep default values for the SitecoreUserName and SitecoreUserPassword parameters when you customize the XC deployment script.

If you use values other than those provided by default in the deployment script file (Deploy-Sitecore-Commerce.ps1), you must perform the following procedure.

When you change Sitecore username and password parameter values, you must make the same changes in two (2) configuration files within the deployment package, before you run the deployment script.

To update the deployment package with your own values for Sitecore username and password:

- 1. Go to the folder where you extracted the Commerce XC release package files, and unzip the following package: Sitecore.Commerce.Engine.3.0.163.zip.
- 2. Open Sitecore.Commerce.Engine.3.0.163\wwwroot\bootstrap\Global.json, locate the section beginning with "\$type": "Sitecore.Commerce.Plugin.Management.SitecoreConnectionPolicy,

```
Sitecore.Commerce.Plugin.Management", and update the configuration with your custom
Sitecore username and password values. For example:
```

```
 {
         "$type": "Sitecore.Commerce.Plugin.Management.SitecoreConnectionPolicy, 
Sitecore.Commerce.Plugin.Management",
        "Host": "sxa.storefront.com"
         "SitecoreDatabase": "master",
         "UserName": "NewSitecoreUserName",
         "Domain": "sitecore",
         "Password": "NewUserPassword",
         "ConnectionLeaseTimeout": 60000,
         "AuthRequestUrl": "sitecore/api/ssc/auth/login",
         "Protocol": "https"
       }
```
3. Save your changes.

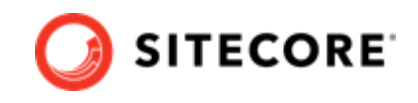

4. Open Sitecore.Commerce.Engine.3.0.163\wwwroot\data\Environments \PlugIn.Content.PolicySet-1.0.0.json, and update the Sitecore username and password parameter values in this location also. For example:

```
 {
   "$type": "Sitecore.Commerce.Core.PolicySet, Sitecore.Commerce.Core",
   "Id": "Entity-PolicySet-ContentPolicySet",
   "Version": 1,
   "IsPersisted": false,
   "Name": "ContentPolicySet",
   "Policies": {
      "$type": "System.Collections.Generic.List`1[[Sitecore.Commerce.Core.Policy, 
Sitecore.Commerce.Core]], mscorlib",
      "$values": [
\left\{ \begin{array}{cc} 0 & 0 & 0 \\ 0 & 0 & 0 \\ 0 & 0 & 0 \\ 0 & 0 & 0 \\ 0 & 0 & 0 \\ 0 & 0 & 0 \\ 0 & 0 & 0 \\ 0 & 0 & 0 \\ 0 & 0 & 0 \\ 0 & 0 & 0 \\ 0 & 0 & 0 \\ 0 & 0 & 0 & 0 \\ 0 & 0 & 0 & 0 \\ 0 & 0 & 0 & 0 \\ 0 & 0 & 0 & 0 & 0 \\ 0 & 0 & 0 & 0 & 0 \\ 0 & 0 & 0 & 0 & 0 \\ 0 & 0 & 0 & 0 & 0 \\ 0 & 0 & 0 & 0 & 0 "$type": "Sitecore.Commerce.Plugin.Management.SitecoreConnectionPolicy, 
Sitecore.Commerce.Plugin.Management",
           "Host": "sxa.storefront.com",
           "SitecoreDatabase": "master",
           "UserName": "NewSitecoreUserName",
            "Domain": "sitecore",
            "Password": "NewUserPassword",
           "ConnectionLeaseTimeout": 60000,
           "AuthRequestUrl": "sitecore/api/ssc/auth/login",
            "Protocol": "https"
         },
         {
           "$type": "Sitecore.Commerce.Plugin.Content.DefaultContentPathsPolicy, 
Sitecore.Commerce.Plugin.Content",
           "ContentPaths": {
              "$type": "System.Collections.Generic.List`1[[System.String, mscorlib]], mscorlib",
              "$values": [
                 "/sitecore/Commerce/Commerce Control Panel"
 ]
           }
        }
      ]
   }
}
```
- 5. Save your changes.
- 6. Repackage (zip) the *Sitecore.Commerce.Engine.3.0.163* folder to obtain a new Sitecore.Commerce.Engine.3.0.163 package.

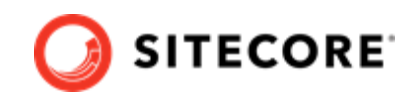

## <span id="page-20-0"></span>**3.4. Run the deployment script**

To run your customized Sitecore XC deployment script:

#### **IMPORTANT**

Before you run the deployment script, you must perform [this procedure](#page-17-0) to ensure that the Sitecore XC deployment script creates a default storefront tenant and site.

- 1. Launch PowerShell as an administrator.
- 2. Run the customized deployment script by executing the following command (using the file name you used for your deployment script), for example:

c:\deploy\<path-to-SIF-folder>\MyDeploy-Sitecore-Commerce.ps1

### **NOTE**

The deployment script creates new site bindings for Sitecore application in IIS Manager and removes the existing Sitecore application bindings.

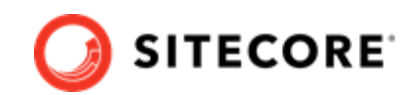

# <span id="page-21-0"></span>**4. Post-installation steps**

Once you have successfully installed the Sitecore XC software, you must complete the following tasks to complete your deployment:

- Update the Sitecore Identity service CORS endpoints
- [Update the Business Tools URL](#page-22-0)
- Configure user accounts
- [Update the Storefront theme \(optional\)](#page-25-0)

### **4.1. Update the Sitecore Identity service CORS endpoints**

After you run the Sitecore XC installation script, you must update the Sitecore Identity service Cross-Origin Resource Sharing ([CORS](https://www.w3.org/TR/cors/)) configuration.

To update the Sitecore Identity service CORS configuration:

- 1. Open the C:\inetpub\wwwroot\XP0.identityserver\Config\production \Sitecore.IdentityServer.Host.xml file.
- 2. Under the <AllowedCorsOriginsGroup1> section, add the following configuration block:

```
<AllowedCorsOriginsGroup2>https://sxa.storefront.com|http://sxa.storefront.com</
AllowedCorsOriginsGroup2>
```
- 3. Save the file.
- 4. Restart the Sitecore Identity service.

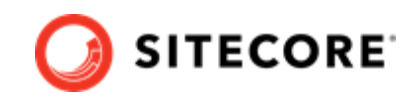

# <span id="page-22-0"></span>**4.2. Update the Business Tools URL**

By default, the **Business Tools** button on the Sitecore Launchpad points to a localhost URL.

After you have deployed your Sitecore XC solution, you must update the Sitecore item in the Core database that represents the Business Tools button on the Sitecore Launchpad, so that it points to the hostname URL based on the host postfix specified during installation, for example, https:// bizfx.sc9.qa.

To update the **Business Tools** button URL:

- 1. Open the Sitecore Launchpad and click on **Desktop**.
- 2. On the Desktop window, click the **master** button in the bottom right corner of the window. The system displays a list of database.

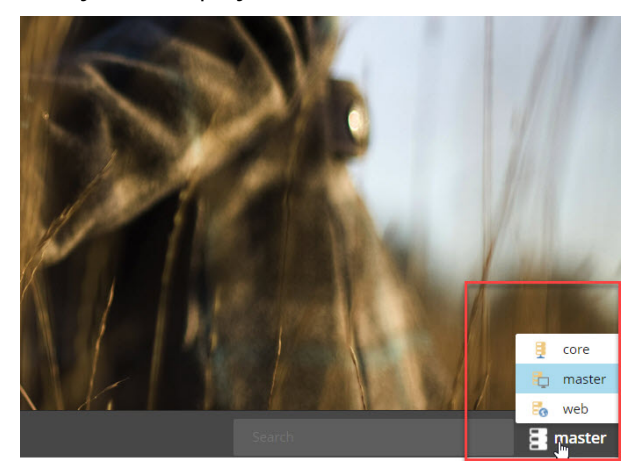

- 3. To switch to the Core database, click **core**.
- 4. In the bottom left corner of the **Desktop** window, click the Sitecore logo to open the Launchpad menu.

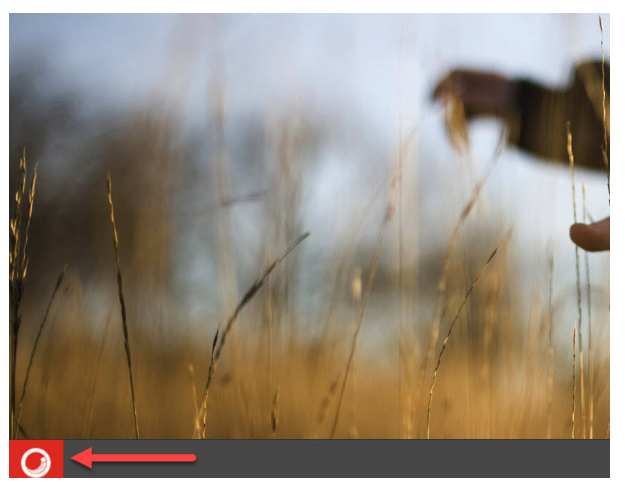

- 5. In the Launchpad menu, click **Content Editor**.
- 6. In the left pane of the Content Editor, navigate to the following Sitecore item: sitecore\client\Applications\Launchpad\PageSettings\Buttons\Commerce \BusinessTools

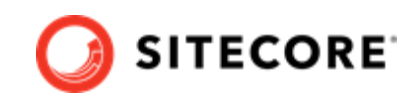

- 7. In the Business Tools window on the right, in the **Behavior** section, enter the hostname URL for the Business Tools site. For example, if you used the default value for the CommerceServicesHostPostfix parameter during installation, the value is https://bizfx.sc9.qa.
- 8. Save your changes.

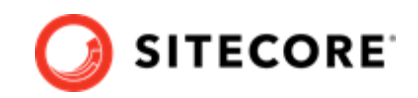

### <span id="page-24-0"></span>**4.3. Configure user accounts**

After you have deployed your Sitecore XC solution, you must create user accounts and assign the appropriate roles.

### **NOTE**

Every Sitecore XC user who requires access to the Business Tools must have the *Commerce Business User* role assigned, at a minimum.

You [create users](https://doc.sitecore.com/developers/91/platform-administration-and-architecture/en/create-a-user.html) and [assign roles](https://doc.sitecore.com/developers/91/platform-administration-and-architecture/en/add-a-user-to-a-role.html) using the **User Manager** tool on the **Sitecore Launchpad**.

Refer to the [User roles and permissions](https://doc.sitecore.com/developers/91/sitecore-experience-commerce/en/user-roles-and-permissions.html) topic for information on the the pre-defined roles and associated permissions for the Sitecore XC Business Tools.

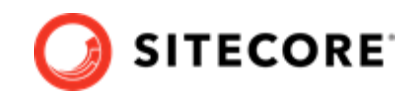

# <span id="page-25-0"></span>**4.4. Update the Storefront theme (optional)**

By default, the Sitecore XC deployment script installs the SXA Storefront site with the *Storefront Mockup* theme.

You can assign a new Storefront-branded theme, as described in the [Assign a theme](https://doc.sitecore.com/developers/sxa/18/sitecore-experience-accelerator/en/assign-a-theme.html) topic on the Sitecore Documentation site.

You must [re-publish](https://doc.sitecore.com/users/91/sitecore-experience-platform/en/publish-a-website.html) the Storefront site for your changes to take effect.

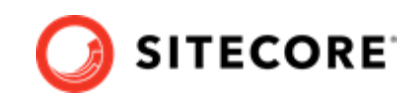

# <span id="page-26-0"></span>**5. Troubleshooting**

This section lists issues that can arise during the initial deployment of Sitecore Experience Commerce and proposes possible solutions.

- Installation script fails to create a tenant and storefront site
- Default storefront site fails to load or loads without catalog navigation bar
- Install-SitecoreConfiguration: The service cannot accept control messages at this time
- [Remove completed tasks from the script to resume deployment](#page-29-0)

### **5.1. Installation script fails to create a tenant and storefront site**

If the installation process fails to create a tenant and default storefront site, you can manually create a tenant and storefront site by following steps described in [this topic.](https://doc.sitecore.com/users/91/sitecore-experience-commerce/en/set-up-a-storefront-site.html)

### **5.2. Default storefront site fails to load or loads without catalog navigation bar**

If, after completing the deployment procedure, the default storefront site fails to load or loads without displaying the catalog navigation bar, you can perform the following procedures as possible solutions:

- [Verify the template overrides values](#page-27-0)
- Verify catalog configuration
- Verify the site grouping configuration
- [Refresh the Commerce cache and data templates](#page-28-0)
- Republish the site
- [Rebuild the Solr index](#page-28-0)

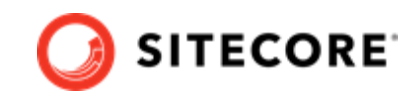

### <span id="page-27-0"></span>**5.2.1. Verify the template overrides values**

If the template overrides values of the Habitat Master catalog do not match the default storefront values, the storefront site fails to load properly.

To verify the template overrides for the default storefront catalog:

- 1. In the Content Editor, navigate to /sitecore/content/Sitecore/Storefront/Home/ Catalogs/Habitat\_Master.
- 2. Go to the **Template Overrides** section, and verify that the value template override. The values for the Habitat Master should be as follows:

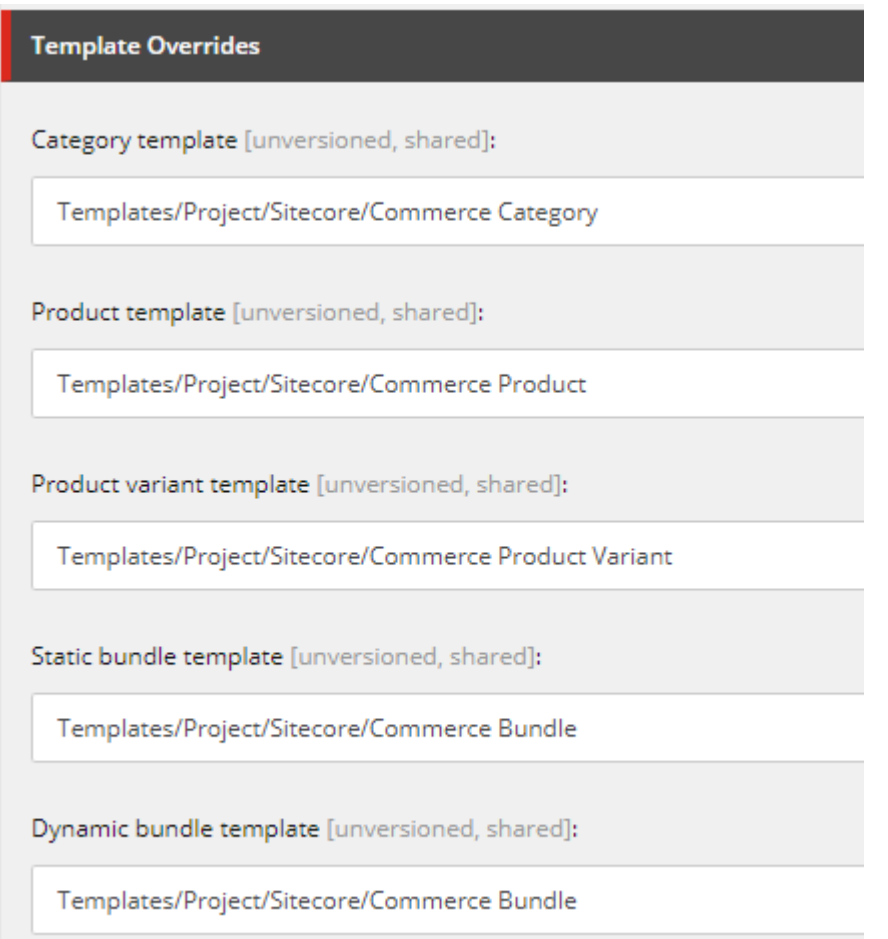

### **5.2.2. Verify the catalog configuration**

If the default Habitat catalog configuration contains errors, the storefront site or catalog information may fail to load properly.

To verify the default storefront catalog configuration:

- 1. In the Content Editor, navigate to /sitecore/content/Sitecore/Storefront/Settings/ Commerce/Catalog Configuration.
- 2. Go to the **Commerce** section, and verify that values for the **Catalog** and **Start Navigation Category** fields are set as follows:

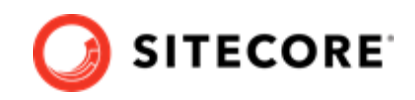

<span id="page-28-0"></span>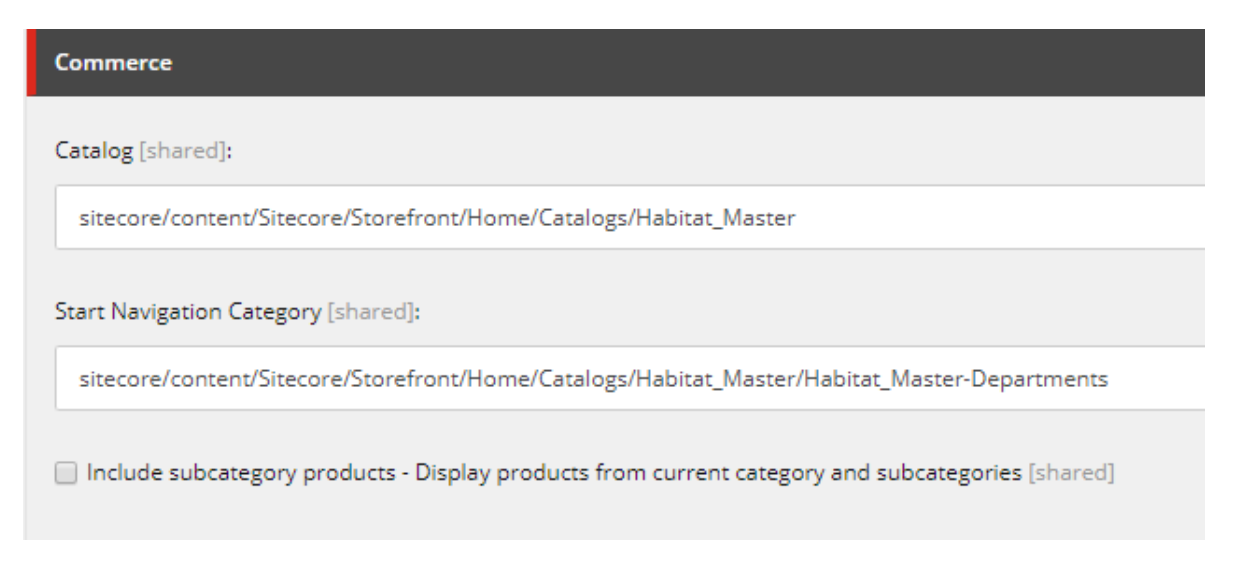

### **5.2.3. Verify the site grouping configuration**

If the host name value specified in the storefront site grouping configuration does not match the default storefront hostname, the default storefront site cannot load.

To verify the site grouping configuration:

- 1. In the Content Editor, navigate to /sitecore/content/Sitecore/Storefront/Settings/ Site Grouping/Storefront.
- 2. Go to the **Basic** section, and verify that the field **Host Name (use\* as wild card and | to list more values)** is set to *sxa.storefront.com*.

### **5.2.4. Refresh the Commerce cache and data templates**

A staled Commerce cache or obsolete data templates may prevent the default storefront from loading or displaying properly.

To refresh the Commerce cache:

- 1. In the Content Editor, click the **Commerce** tab.
- 2. On the ribbon, click **Refresh Commerce Cache**.

To refresh data templates:

- 1. In the Content Editor, click the **Commerce** tab.
- 2. On the ribbon, click **Delete Data Templates**.
- 3. On the ribbon, click **Update Data Templates**.

### **5.2.5. Re-publish the site**

If you made any changes to the storefront configuration or settings, you must [republish](https://doc.sitecore.com/users/91/sitecore-experience-platform/en/publish-a-website.html) the default storefront site.

### **5.2.6. Rebuild the Solr index**

After you publish the storefront, you should [rebuild the Solr XP index](https://doc.sitecore.com/developers/91/sitecore-experience-commerce/en/manually-rebuild-sitecore-xp-indexes.html).

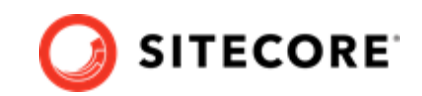

### <span id="page-29-0"></span>**5.3. Install-SitecoreConfiguration: The service cannot accept control messages at this time**

If the Sitecore XC deployment script fails with an error message similar to the one below, perform the following procedure.

```
Install-SitecoreConfiguration: The service cannot accept control messages at this time. (Exception 
from HRESULT: 0x80070425) At C:\Program Files\WindowsPowerShell\Modules\SitecoreInstallFramework
\2.1.1\Public\Install-SitecoreConfiguration.ps1:641 char:25 + & $entry.Task.Command @paramSet | 
Out-Default + ~~~~~~~~~~~~~~~~~~~~~~~~~~~~~~~ + CategoryInfo : NotSpecified: (:) [
```
To resolve this issue:

- 1. In IIS manager, re-start the app pool and the application.
- 2. [Run the deployment script \[21\]](#page-20-0) again.

### **5.4. Remove completed tasks from the script to resume deployment**

As a general rule, when a script task fails during execution, you can remove the completed tasks from the \Configuration\Commerce\Master\_SingleServer.json file, and attempt to resume the deployment.

To remove completed tasks from the script:

- 1. In the folder where you deployed the SIF.Sitecore.Commerce package, open the Configuration\Commerce\Master\_SingleServer.json.
- 2. In the Master SingleServer.json, locate the "Tasks" section, remove completed tasks, and save your changes.
- 3. Run the Deploy-Sitecore-Commerce.ps1 script again. The script performs the remaining deployment tasks.